## Anleitung Status Anmeldung ändern

Bitte loggen Sie sich unter<https://nadeloehr-stoffe.de/login> in Ihrer Account ein.

Nach dem Login erscheint nachfolgendes Fenster:

## Kundenmenü

- $Login$
- Kurse Nadelöhr

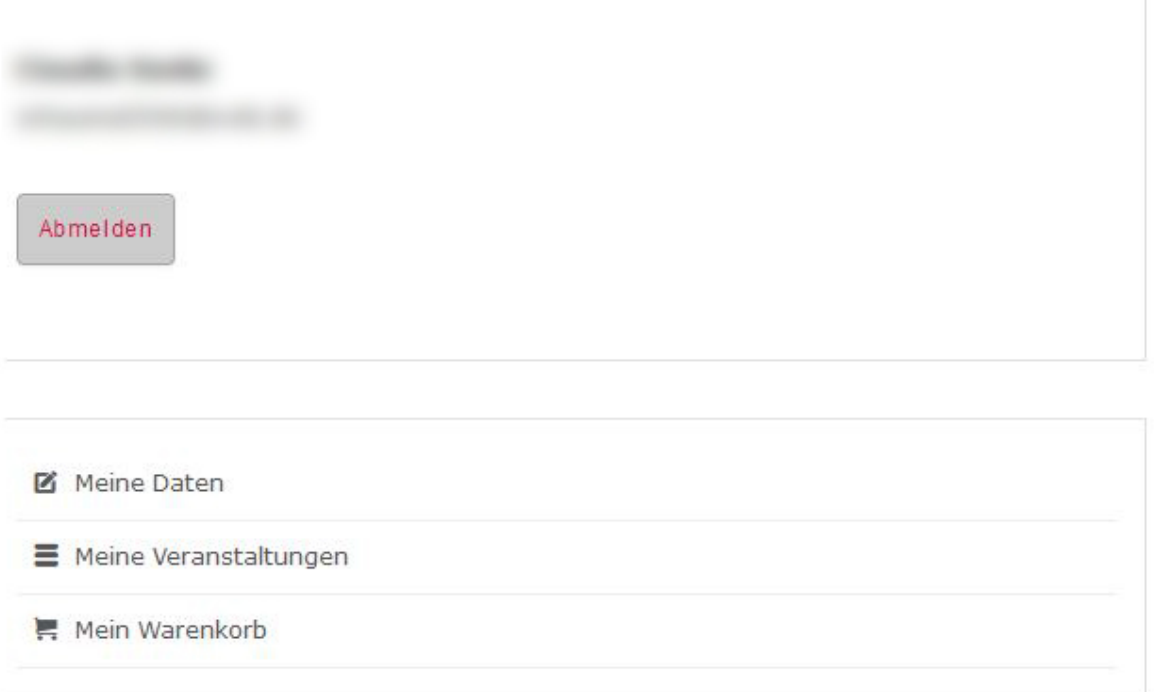

Klicken Sie in obigem Fenster bitte auf Meine Veranstaltungen. Es öffnet sich ein neues Fenster mit Ihren Veranstaltungen. Daneben befindet sich ein Icon mit einem Stift <sup>7</sup>. Wenn Sie daraufklicken

Öffnet sich erneut ein neues Fenster. Dort können Sie unter Optionen Ihren Status auf "Buchung stornieren" ändern und mit "Senden" bestätigen.

## Anleitung Status Anmeldung ändern

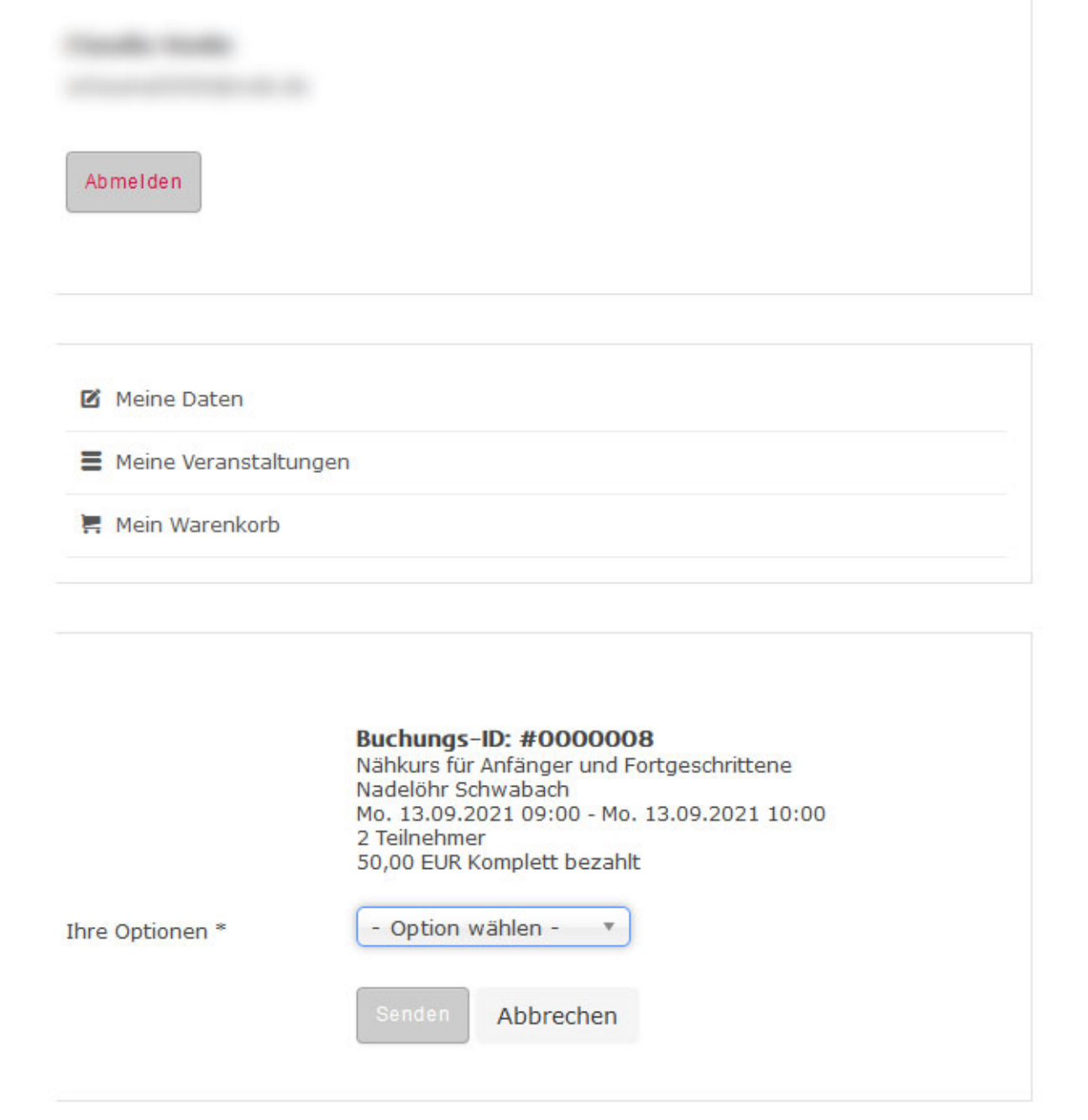